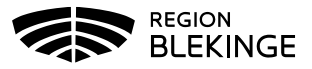

## **Bokning av tid i MittVaccin**

Bokning för vaccination i MittVaccin kan göras på olika sätt; via fliken Kunder, via fliken Bokning samt ifrån bokning i tidboken för efterföljande dos.

OBS! Tänk på att kontrollera om invånaren har en inbokad tid hos annan vårdgivare, om JA ska denna avbokas innan ny bokning görs i MittVaccin. Finns bokning på samma vårdenhet ska ombokning göras i första hand.

## **Bokning från fliken Kunder**

1. Sök kund med personnummer ÅÅÅÅMMDDXXXX alt Lägg till ny kund om invånaren inte finns registrerad i MittVaccin. Klicka på raden med invånarens namn för att Visa kund

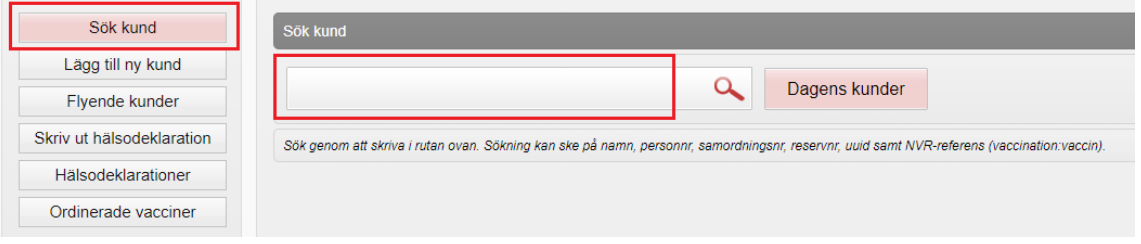

2. Klicka på Skapa bokning i kolumnen till vänster, dialogen för bokning öppnas.

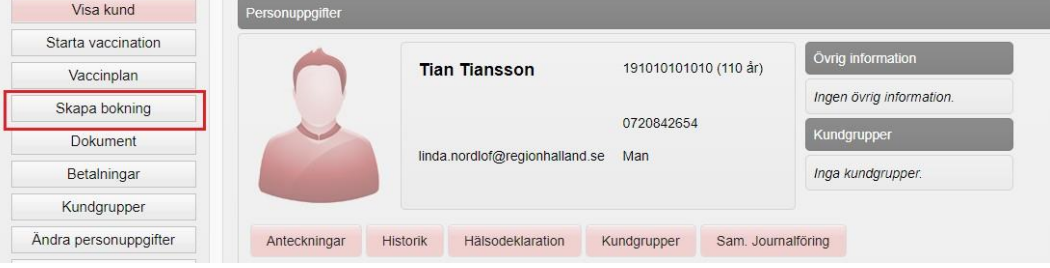

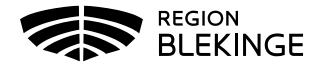

3. Välj Besökstyp genom att klicka på pilen för att göra val. Efterföljande dos bokas utifrån det vaccin som givits vid föregående dos.

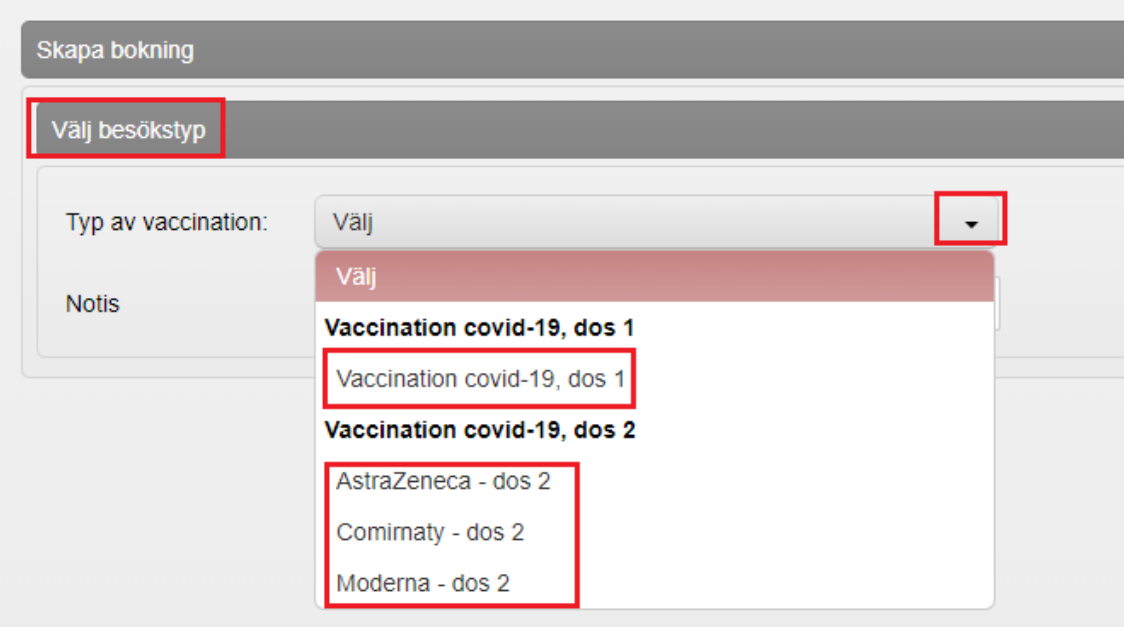

4. Välj tid för vaccination från kalendern, enhetens första lediga tid visas. Sök upp datum och klicka på den lediga tid som ska bokas.

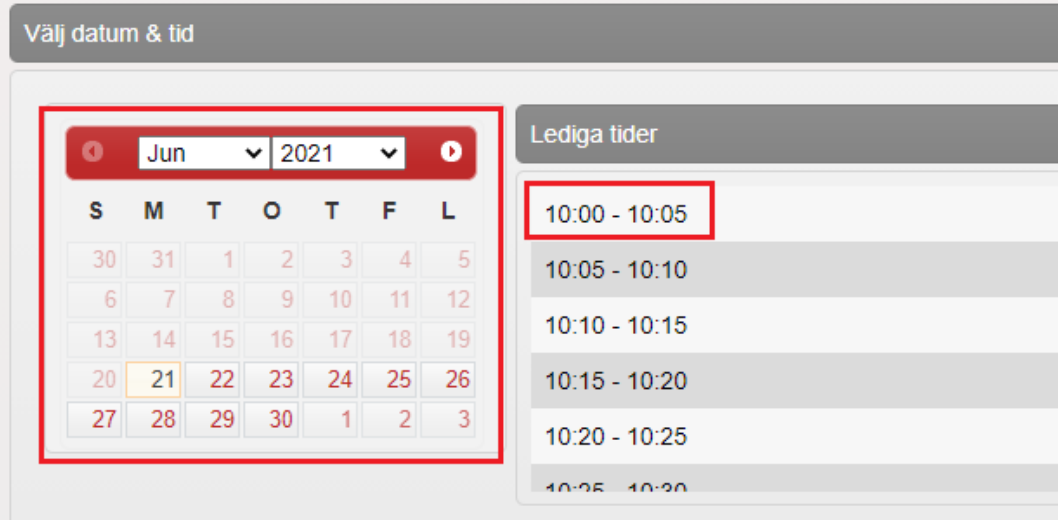

- 5. Klicka på Spara för att fullfölja bokningen
- 6. I dialogen Visa kund och personuppgifter visas nu bokningen med bokningsuppgifter

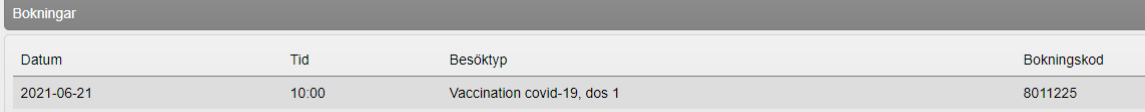

## **Bokning efterföljande dos från fliken Bokning**

Invånaren har en bokning för aktuell vaccindos i tidboken och får sin vaccination. Bokning av efterföljande dos görs på enheten vid vaccinationstillfället.

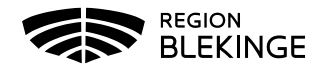

1. Klicka på bokningen i tidboken och starta vaccination, genomför vaccinationen. När vaccinationen är registrerad och sparad visas dialogen Bokningsinfo. Klicka på Boka återbesök.

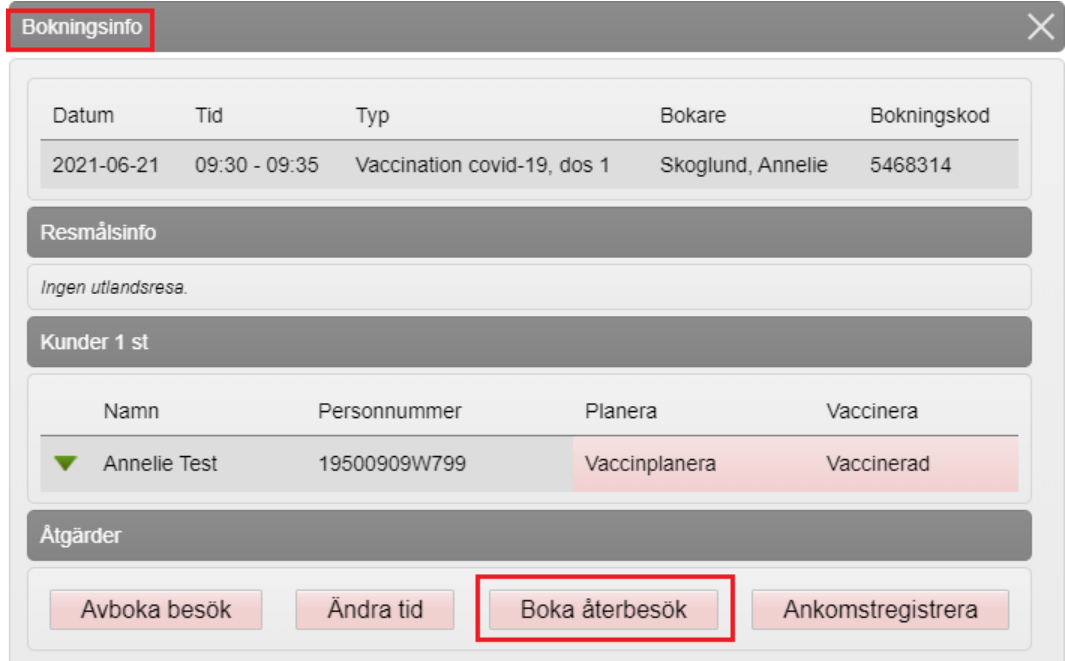

- 2. Gör enligt steg 3-5 i denna guide för att boka efterföljande dis tänk på att välja rätt besökstyp utifrån vaccinsort som invånaren fått vid föregående dos. Stäng sedan dialogen Bokningsinfo med X.
- 3. Klicka på menyvalet Kunder och Sök kund för att säkerställa att bokningen ser rätt ut.

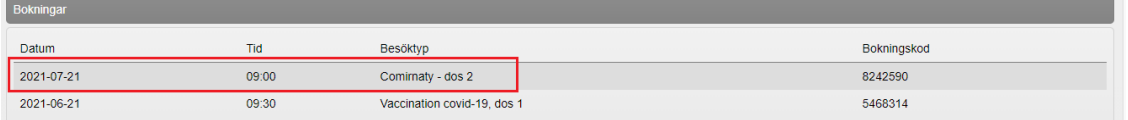